# 旧棚POWER から新棚POWER への移行方法・手順 [別パソコン] ①

# 1. 新棚POWER のインストール(新旧パソコン共通)

① 棚POWER Ver17がインストールされているパソコンと、新棚POWER を使用するパソ コンに棚POWER 2015 のCDを挿入し、[棚POWER セットアップ]をクリックします。 ※自動再生画面が表示された場合は「autorun.exe」をクリックします。

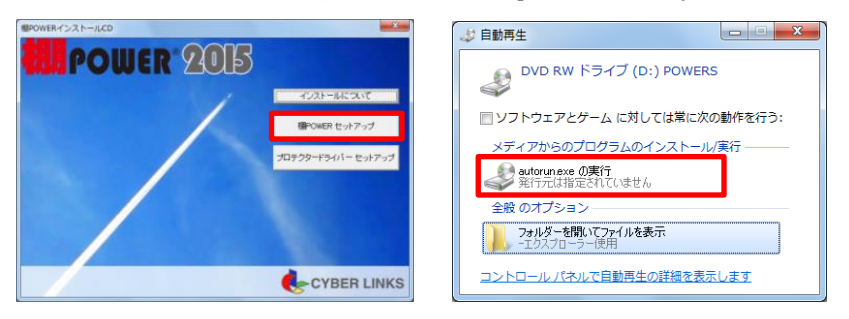

② パソコンの環境により「.NET Framework 3.5 SP1」ほか必要なインストール 画面が 表示されます。

表示された場合はすべて [同意する] でインストールを実行してください。

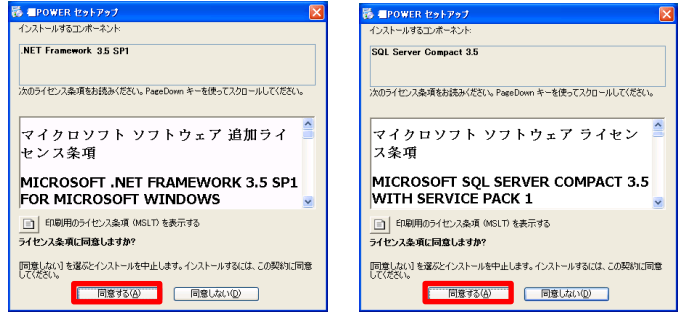

③ 「棚POWER セットアップウィザードへようこそ」画面が表示されます。 [次へ]をクリックします。

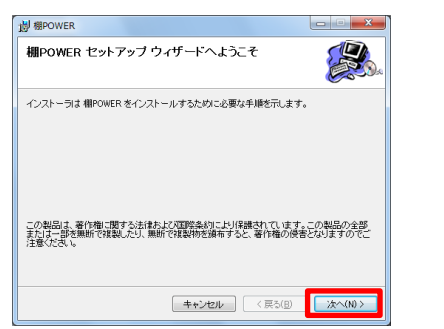

④ 棚POWER のデータ等を保存するフォルダ、インストールフォルダを選択、 設定します。インストールフォルダ初期値は「C:¥TPOWER¥」です。 基本は初期値の「C:¥TPOWER¥」のまま[次へ]をクリックします。

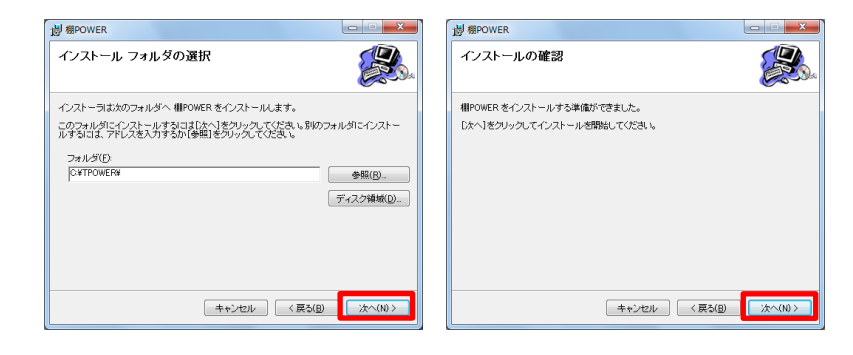

⑤ インストールが完了するとメッセージが表示されます。 [閉じる]をクリックします。

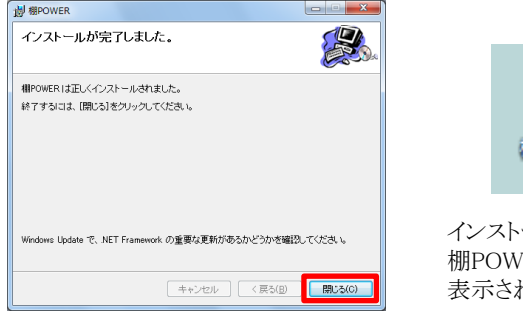

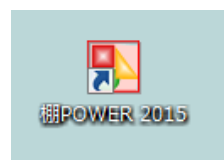

インストール後、デスクトップ上に 棚POWERのショートカットアイコンが 表示されます。

## プロテクタ**―**ドライバーについて

すでに棚POWERを使用しているパソコンにはプロテクタードライバーがインス トールされているため、再度のインストールは不要です。

新規インストール時のみインストールCDのメニュー[プロテクタードライバー セットアップ]を実行してください。

### 企業ライセンス版ご使用の場合

企業ライセンスでご使用の場合には、棚POWERのインストール後に、再度イン ストールCDよりメニューを表示し、[ライセンス認証]を実行してください。

# 旧棚POWER から新棚POWER への移行方法・手順 [別パソコン] ②

## 2. 旧棚POWER からのデータ移行 (旧パソコン)

① 棚POWER Ver17がインストールされている方のパソコンの、[スタート]-[すべての プログラム]より[棚POWER]フォルダ内、 「棚POWER移行ツール」を選択します。 (Windows7の場合)

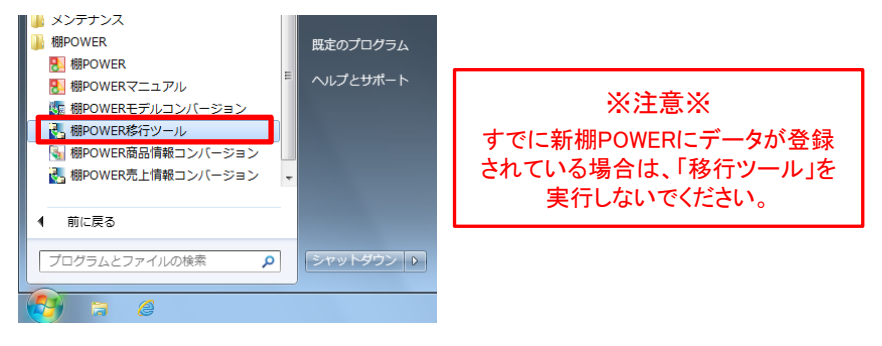

② 必要に応じて「移行オプション」を有効にし、[実行]をクリックします。 確認メッセージを[はい]で進み、移行ツールを開始します。

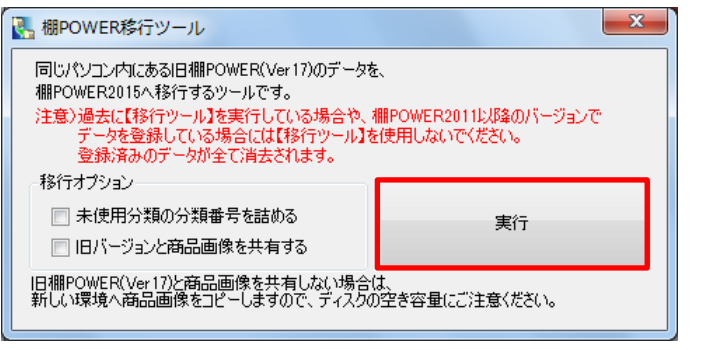

### 移行オプションについて

#### 「未使用分類の分類番号を詰める」

有効時は、旧棚POWERで未登録の分類名を新棚POWERに移行しません。 社内間でデータをやり取りする場合、登録有無で分類の登録順に差異がでる ため、必要時以外は無効にします。

#### 「旧バージョンと商品画像を共有する」

有効時は、旧棚POWERの画像フォルダを共有します。パソコンに空き容量が ないような場合に有効にしてください。 空き容量に問題がない場合は無効のまま実行していください。

③ 取引先別の商品コード・売価を移行する場合は、「売上情報コンバージョン」を 実行します。 (登録がなければ②で旧棚POWERデータの移行は完了です)

 [スタート]-[すべてのプログラム]より[棚POWER]フォルダ内、「棚POWER売上 情報コンバージョン」を選択します。

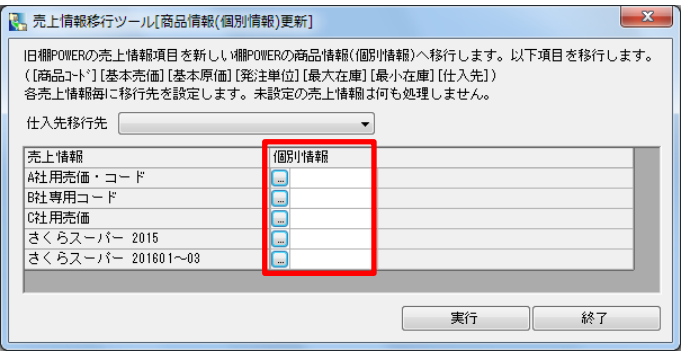

画面内「売上情報」と関連する個別情報(企業/店舗別情報)を[...]ボタンより 選択し、「実行]をクリックします。

以上で、旧棚POWER データの新棚POWERへの移行が完了しました。 続けて新棚POWERでバックアップデータを作成します。

- ④ 棚POWER Ver17がインストールされているパソコンの 「棚POWER 2015」をデスク トップ上のショートカットアイコンより起動します。
- ⑤ [データ移行]タブ内[バックアップ]をクリックします。 バックアップフォルダーの設定より、バックアップファイルを保存する場所を選択 します(場所はどこでも問題ありません)。

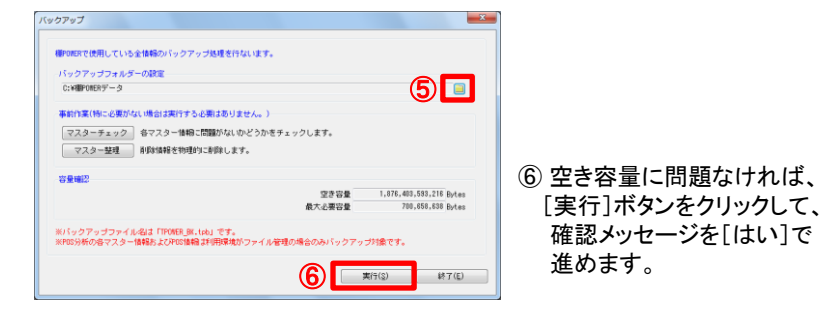

⑦ 完了後、選択した場所に「TPOWER\_BK.tpb」ファイルが保存されます。

旧棚POWER から新棚POWER への移行方法・手順 [別パソコン] ③

## 3. 新棚POWER へのデータ移行 (新パソコン)

- ① 旧パソコン内に作成された「TPOWER\_BK.tpb」ファイルを新パソコンに移動(または 複写)します。
- ② 新パソコンで棚POWER 2015 を起動します。
- ③ [データ移行]タブ内[復元]をクリックします。 バックアップフォルダーの設定より、上記①の「TPOWER\_BK.tpb」ファイルが保存され ている場所(フォルダーなど)を選択して、[OK]をクリックします。

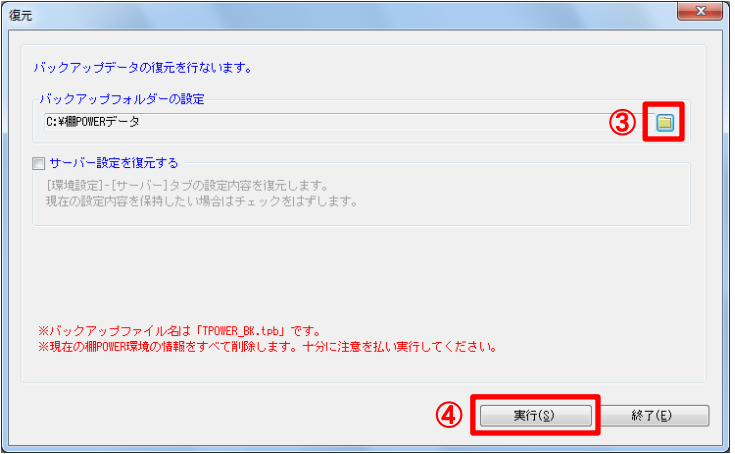

※「サーバー設定を復元する」は基本的に無効にしておきます。 サーバーからデータをダウンロードするには、サーバーの設定が必要です。 棚POWER丸ボタン-[環境設定]-[サーバー]より行なってください。

④ [実行]をクリックすると、「バックアップデータが見つかりました。復元を開始します」 という確認メッセージが表示されます。[はい]をクリックします。

#### ※注意※

新棚POWERの方にデータが登録されている場合は、この[復元]処理を行なうと、 登録データが初期化されるため、実行しないでください。

⑤ 完了後、「終了しました」とメッセージが表示されますので、[OK]をクリックします。

以上で、旧棚POWER から新棚POWER への移行はすべて完了です。

### 新棚POWER 資料・比較資料について

■ 新旧棚POWER の機能比較一覧表 旧棚POWER の各機能は新棚POWER のどの機能に変わったのかを 確認いただける一覧表です。

#### 棚POWER事業室ホームページ >> サポートセンター >> 操作テキスト 内 「旧棚POWERと2011以降の機能対比表」

http://www.tanapower.com/user/text.htm

#### ■ 新棚POWER 操作テキスト

棚割の作成方法や商品データの登録方法、やり取りする方法、分析機能 に至るまで棚POWER の機能を画面付きのテキストにまとめています。 PDFファイルのため印刷してご使用いただけます。

棚POWER事業室ホームページ >> サポートセンター >> 操作テキスト

<http://www.tanapower.com/user/text.htm>

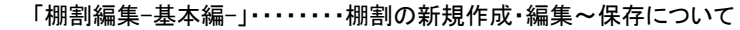

- 「帳票作成編」・・・・・・・・・・・・・・帳票の作成・出力について
- 「マスターメンテナンス編」 ・・・・商品データ、画像の登録・削除について
- 「データ移行編」・・・・・・・・・・・・・・パソコン間のデータのやり取りについて
- 「棚割分析編」・・・・・・・・・・・・・・棚割分析について

「一括編集・応用編」・・・・・・・・・複数棚割モデルの一括編集について

#### ■ 新棚POWER Q&A

よくいただくお問合せやエラーが発生した場合の対処方法など、操作 テキストや操作マニュアルよりも細かい内容を「Q&A」に記載しています。

#### 棚POWER事業室ホームページ >> サポートセンター >> Q&A(よくある ご質問)

#### <http://faq.tanapower.com/>

 「Q&Aキーワード検索」からは、「棚割図」や「プロテクター」など、確認し たい単語を入力してQ&Aを検索できます。 また、よくあるお問合せのランキングや、カテゴリー別に検索することも 可能です。

# 旧棚POWER から新棚POWER への移行方法・手順 [別パソコン] ④

## 4. 新棚POWERへデータを渡す (旧パソコン)

旧棚POWERに登録されているデータを新棚POWERに渡したい場合には支店展開、もしくはCSV形式で商品情報を出力する必要があります。 出力した支店展開や商品情報のファイルは新棚POWERでそのまま取込むことができないため、「商品情報コンバージョン」を使用してデータ形式を変換します。

### ■ 新棚POWERに「分類」「商品情報」「イメージ」のデータを渡す場合

[ユーティリティ]-[支店展開]をクリックします。

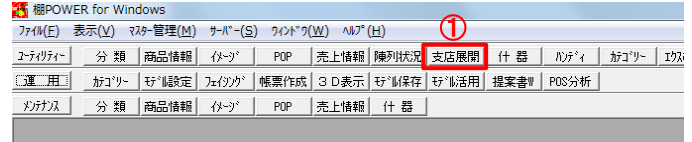

- [エクスポート]タブよりエクスポート商品の絞り込み設定を選択します。
- 「分類属性」を有効にして出力対象となる分類を選択します。 (登録されている分類名も出力したい場合には「分類名称」も有効にします)
- 商品情報ではエクスポート項目を設定します。 登録されている全情報を対象にする場合には「全て」をクリックします。
- 「イメージ」を有効にして、商品イメージ~カタログイメージまでを選択します。
- データ選択で「全情報」を設定します。
- [エクスポート]を選択して出力先を指定します。
- 確認画面で[OK]をクリックするとファイルが出力されます。 出力されたファイルを新PCに移動します。

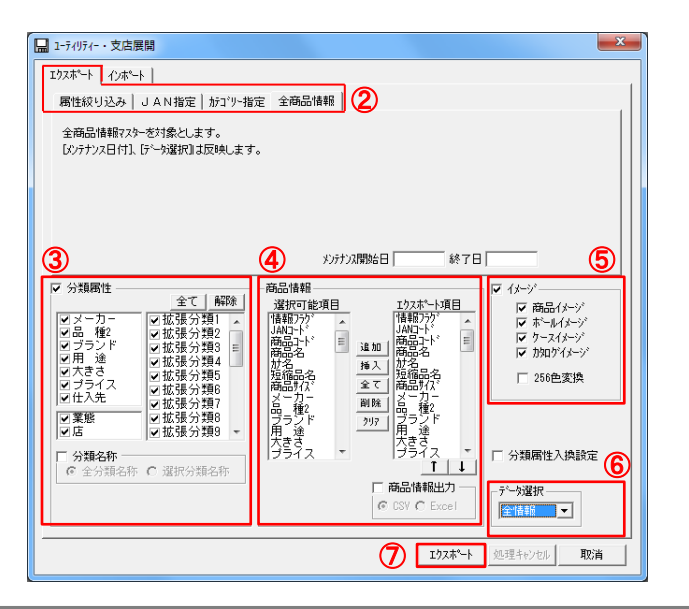

#### ■ 新棚POWERに「商品情報」「イメージ」のデータを渡す場合

#### [ユーティリティ]-[エクスポート]をクリックします。

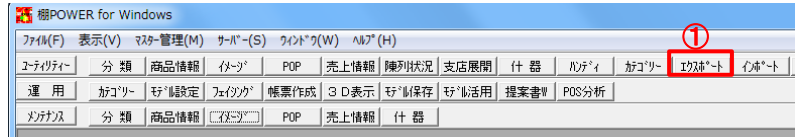

 エクスポート情報の選択画面で「商品情報」と「イメージ」を有効にします。 エクスポート条件の選択画面でエクスポート条件を設定します。

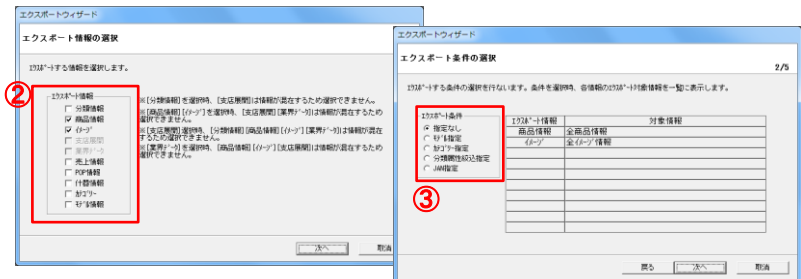

- 商品情報の[詳細設定]をクリックして、エクスポート項目を設定します。 ファイル形式は「CSV」を選択します。
- イメージの[詳細設定]をクリックして、「面指定」「ファイル形式」「イメージ形式」を 設定します

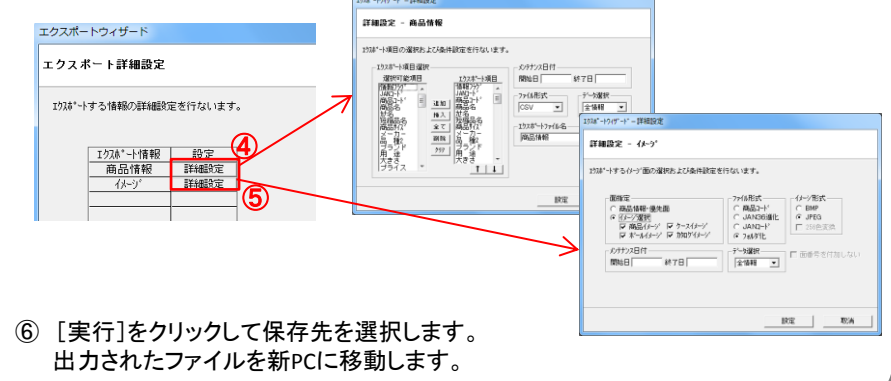

# 旧棚POWER から新棚POWER への移行方法・手順 [別パソコン] ⑤

## 4.新棚POWERへデータを渡す(新パソコン)

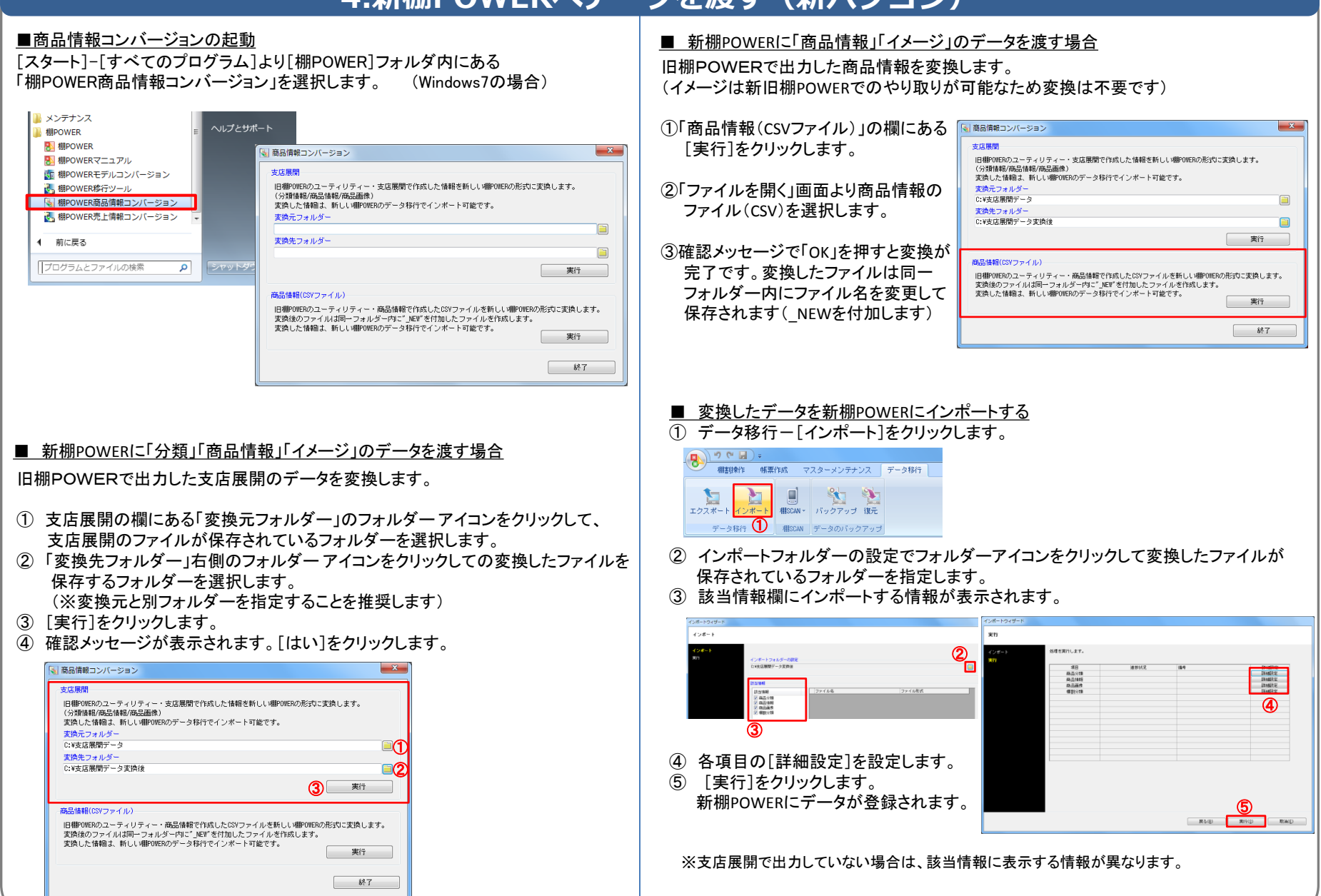